## Player Statistics Manual

The Player Statistics is part of the TROLS (Tennis Results On-Line System) and is designed to allow clubs to access their player's statistics.

Here's how it works.

- 1. Obtain a Userid and password either from your club official, or the competition convener.
- 2. Log on to trols.org.au/hdta and click on "club zone.

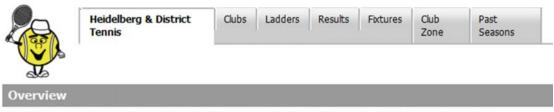

This is the On-Line Competition and Match Information System for Heidelberg & District Tennis Association.

3. Enter your Userid and Password.

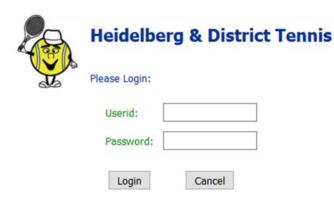

Page 1 Ver 1.2 Player Statistics

4. Click on "Display {Club Name} Player Statistics".

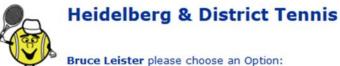

- 1. Update Greensborough details
- 2. Enter Greensborough Match Results
- 3. Display Greensborough Player Statistics
- 4. Wash-Out Notifications
- 5. Trols APIs and Embedded links
- 6. Greensborough Team Lists and Fixtures
- 7. Change your Password
- 8. Log Off
- 5. Choose competition time, and then Season

Player Statistics for Greensborough Version 2.2

Bruce Leister - Please choose an Option:

Select a Competition: Tuesday AM Back to Club Zone Menu

Select a Season: Current Season

- 1. View Player Statistics
- 2. Download Player Statistics Excel 2.1 compatible)
- 3. View Player Summary
- 4. Download Player Summary Excel 2.1 compatible)
- 5. Download Raw Player data (Excel 2.1 compatible)
- 6. Back to Club Zone Menu

## 6. View Statistics

An overall ranking (and a singles ranking – where applicable) is allocated to each player based on:

- a. Percentage of rubbers won against rubbers played (0-100%), then
- b. Percentage of sets won against sets played (0-100%), then
- c. Percentage of games won against games lost

The playing position in the team (1, 2, 3, 4 or 5) is not considered when calculating the ranking.

Page 2 Ver 1.2 Player Statistics

The ranking and their playing position is used to determine a suggested grade.

3.3

M 3 2.0

| Player Statist          | tics fo | or Be | ent | tleigh | Rec  | in Sa | t AM | :Feb | ruary - | June  | 2009 | Back | to Sta | tistics Menu |
|-------------------------|---------|-------|-----|--------|------|-------|------|------|---------|-------|------|------|--------|--------------|
| Player                  | DoB     | Sex   | #   | Av.P   | Rubs | Sets  | 0/0  | Pos  | Out of  | S Pos | SRub | SSet | S %    | New Sect     |
| BOYS 1<br>Val Stephanou |         | М     | 3   | 1.0    | 0    | 0     | 25.0 | 36   | 36      | 36    | 0    | 0    | 5.6    | Down 2       |

0 20 71.9 28 36

0 17 72.7 30 36

32

23

0 56.3

33 106.7

Down 2

Stay

| The | col | um | nns | are | ÷: |
|-----|-----|----|-----|-----|----|

Davis Watts

Oliver Watts

| out.                                                                 |
|----------------------------------------------------------------------|
| Player's name                                                        |
| Player's Date of Birth (mainly for Juniors)                          |
| The gender of the Player                                             |
| Number of Eligible Matches played                                    |
| (if a player was ruled ineligible for a match it is not counted)     |
| The average of the team position the player played                   |
| Percentage of Rubbers won/Rubbers played (0-100%)                    |
| Percentage of Sets won/ Sets played (0-100%)                         |
| Percentage of Games won/Games lost                                   |
| Ranking position of the player                                       |
| Total number of players included in the Ranking                      |
| Singles Ranking position of the player                               |
| Percentage of Single Rubbers won/Single Rubbers played (0-100%)      |
| Percentage of Single Sets won/ Single Sets played (0-100%)           |
| Percentage of Single Games won/ Single Games lost                    |
| A suggestion as to their grade for next season (from Down 2 to Up 2) |
|                                                                      |

## 7. Download Statistics (in a Excel compatible format)

To download one of the data files, Select a Competition Time, then Season, then click on the link, a dialog box will be displayed, giving you the choice of Saving this file to disk, or Opening the file in Excel (or which ever application is associated with the .xls file extension), you can subsequently save the file to your computer from within the application.

This is the dialog box that Internet Explorer displays

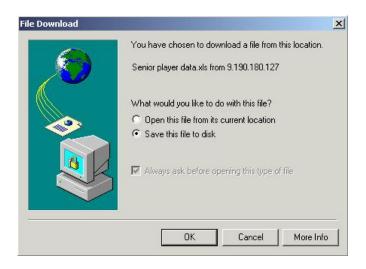

Page 3 Ver 1.2 Player Statistics

8. Raw Player data (in a Excel compatible format)

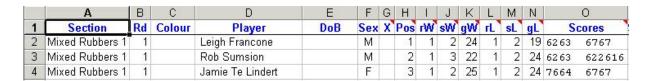

There are headings explanation notes where there is a note indicator (small red arrow in top right corner of the cell.

There are corresponding columns for Single rubbers/sets/games won/lost after the Scores

Page 4 Ver 1.2 Player Statistics